# **Access Tutorial 11: Action Queries**

# <span id="page-0-0"></span>**11.1 Introduction: Queries that change data**

# **11.1.1 What is an action query?**

All of the queries that you have created to this point have been variations of "select" queries. Select queries are used to display data but do not actually change the data in any way.

**Action queries**, in contrast, are used to change the data in existing tables or make new tables based on the query's results set. The primary advantage of action queries is that they allow you to modify a large number of records without having to write Visual Basic programs.

Access provides four different types of action queries:

1. **Make table** — creates a new table based on the results set of the query;

- 2. **Append** similar to a make-table query, except that the results set of the query is appended to an existing table;
- 3. **Update** allows the values of one or more fields in the result set to be modified; and,
- 4. **Delete** deletes all the records in the results set from the underlying table.

Since the operation of all four types of action queries is similar, we will focus on update queries in this tutorial.

# **11.1.2 Why use action queries?**

To motivate the examples in the first part of this tutorial, we are going to assume that the number of credits allocated to courses in certain departments need to be changed. For example, assume that you need to increase the number of credits for courses in the Commerce department by 1.5 times their current val-

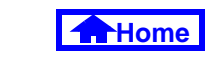

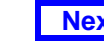

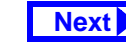

### <span id="page-1-0"></span>**11. Action Queries** *Learning objectives*

ues. There are at least four different ways of accomplishing this task:

- 1. Create a calculated field called NewCredits that multiplies the value of Credits by 1.5 — The query containing the calculated field can be used in place of the Courses table whenever credit information is required. Of course, the values stored in the Courses table are still the old values. Although there might be some advantages to keeping the old values, it may cause confusion about which values to use. In addition, the use of a calculated field creates a computational load that becomes larger as the number of courses increases.
- 2. Go through the Courses table record by record and manually change all the values — This approach is tedious and error prone. Furthermore, it is simply impractical if the number of courses is large.
- 3. Write a Visual Basic program to automate Step 2. This is a good approach; however, it clearly requires the ability to write Visual Basic programs.
- 4. Create an **update query** that (a) selects only those courses that require modification and (b) replaces the value of Credits with Credits \* 1.5. — This approach is computationally efficient and allows you to work with the QBE editor rather than a programming language.

# **11.2 Learning objectives**

- □ What is an action query? Why would I want to use one?
- $\Box$  How do I make a backup copy of one of my tables?
- $\Box$  How to I undo (rollback) an action query once I have executed it?

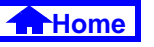

- <span id="page-2-0"></span> $\Box$  How do I update only certain records in a table?
- □ How do I create a button on a form? How do I make an action query execute when the button is pressed?

# **11.3 Tutorial exercises**

# **11.3.1 Using a make-table query to create a backup**

Since action queries permanently modify the data in tables, it is a good idea to create a backup of the table in question before running the query. An easy way to do this is to use a make-table query.

- Create a select query based on the Courses table and save it as qryCoursesBackup.
- Project the asterisk (\*) into the query definition so that all the fields are included in the results set.
- While still in query design mode, select Query > Make Table from the main menu and provide a name for the target table (e.g., CoursesBackup) as shown in [Figure](#page-3-0) 11.1.
- Select Query > Run from the main menu to execute the action query, as shown in [Figure](#page-4-0) 11.2.

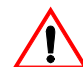

Action queries do not execute until you explicitly run them. Switching to datasheet mode only provides a preview of the results set.

• Save the query. If you switch to the database window, you will notice that the new make-table query has a different icon than the select queries.

# **11.3.2 Using an update query to rollback changes**

Having a backup table is not much use without a means of using it to restore the data in your original table. In this section, you will use an update query to

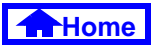

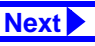

#### **FIGURE 11.1: Use a make-table query to back up and existing table**

<span id="page-3-0"></span>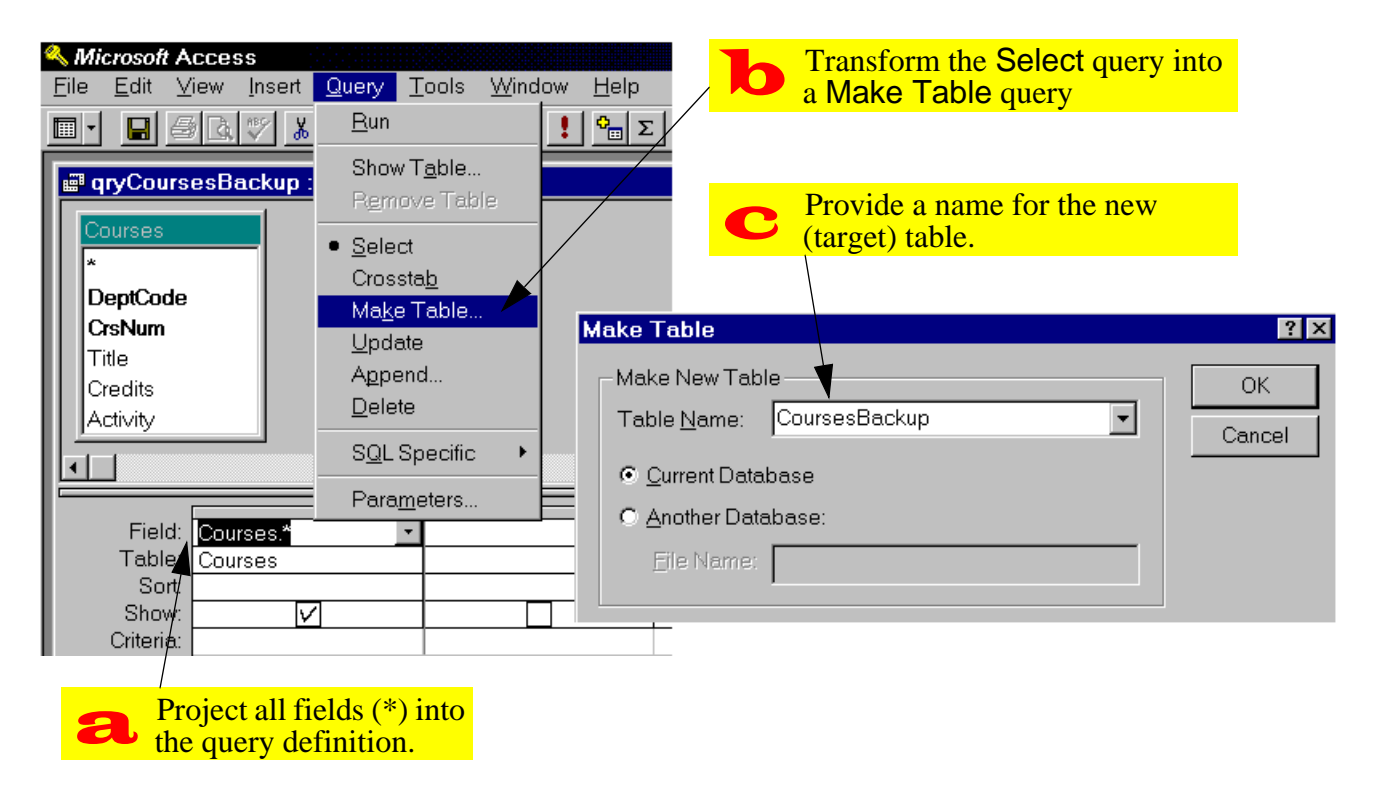

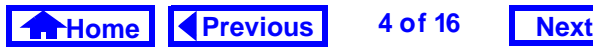

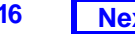

# **FIGURE 11.2: Run the make-table query.**

<span id="page-4-0"></span>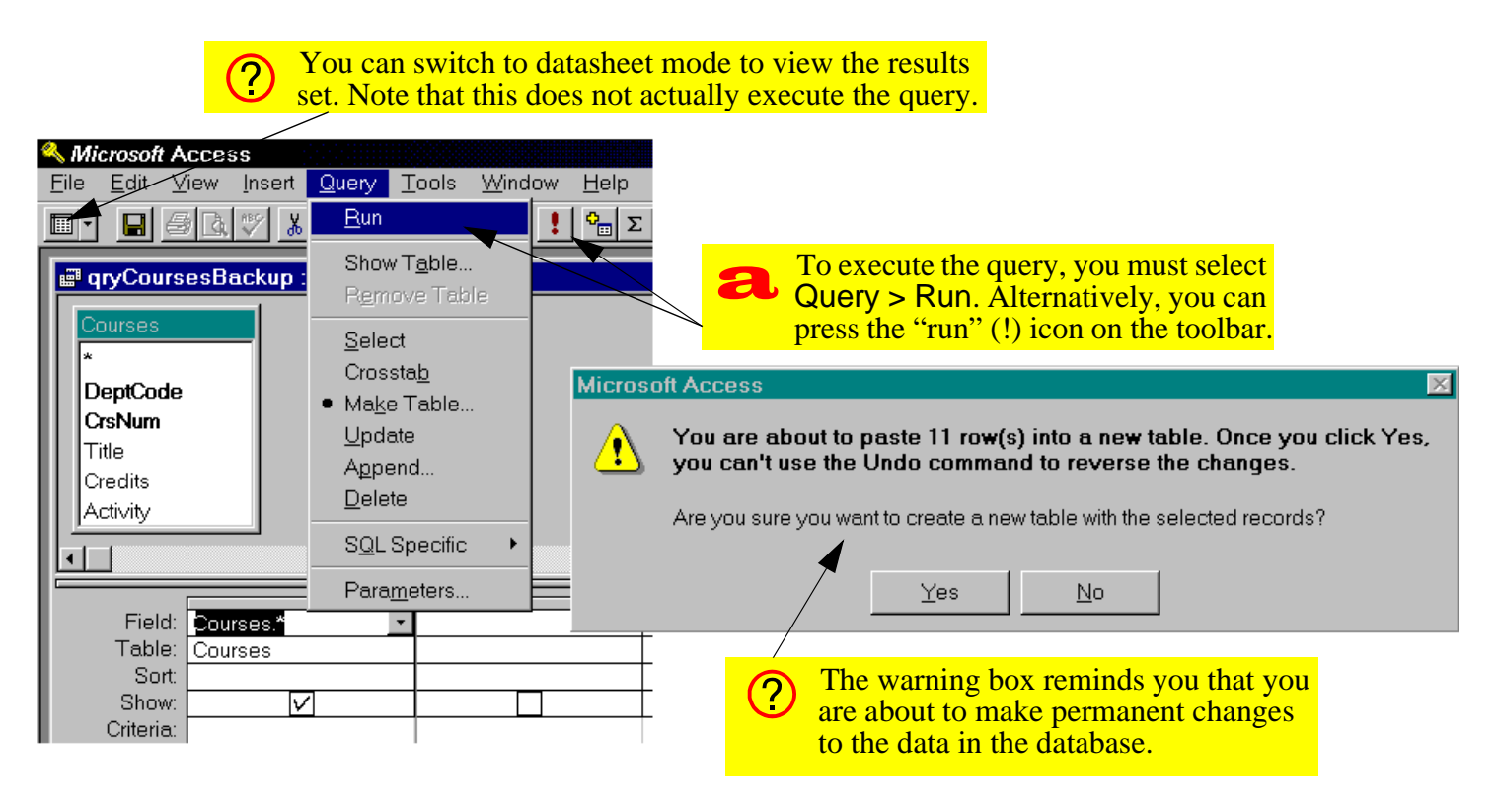

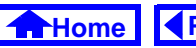

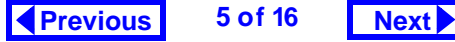

<span id="page-5-0"></span>replace some of the values in your Courses table with values from your CoursesBackup table.

- Create a new query based on the Courses and CoursesBackup tables.
- Since no relationship exists between these tables, create an ad hoc relationship within the query as shown in Figure 11.3.
- Select *Query > Update* from the main menu. Note that this results in the addition of an Update To row in the query definition grid.
- Project Credits into the query definition and fill in the Update To row as shown in [Figure](#page-6-0) 11.4.
- Save the query as qryRollbackCredits.

Now is a good point to stop and interpret what you have done so far:

1. By creating a relationship between the Courses table and its backup, you are joining together the records from both tables that satisfy the condi-

# **FIGURE 11.3: Create an ad hoc relationship between the table and its backup.**

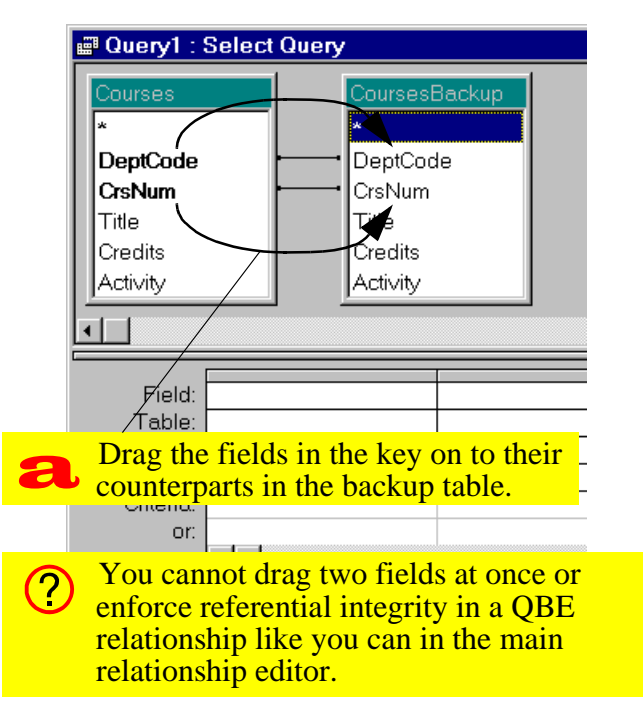

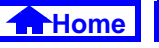

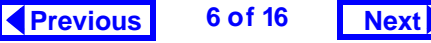

# <span id="page-6-0"></span>**FIGURE 11.4: Fill in the Update To field.**

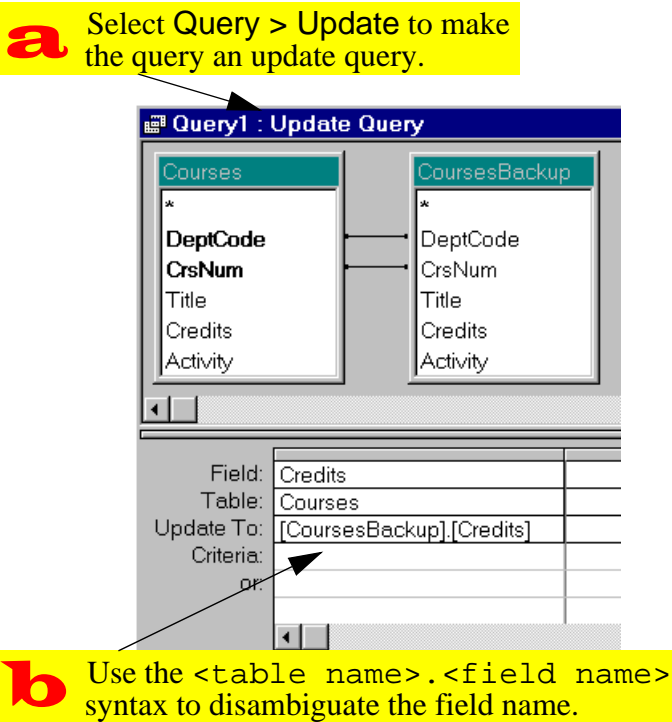

#### tion:

Courses.DeptCode = CoursesBackup.DeptCode AND Courses.CrsNum = CoursesBackup.CrsNum.

- 2. By projecting Courses.Credits into the query, you are making it the target for the update. In other words, the values in Courses.Credits are going to be modified by the update action.
- 3. By setting the Update To field to Courses-Backup.Credits, you are telling Access to replace the contents of Courses.Credits with the contents of CoursesBackup.Credits.

Whenever this query is run, it will replace whatever is in the Credits field of all the records in the Courses table with values from the backup. You will use this query to "rollback" updates made later on.

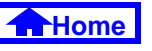

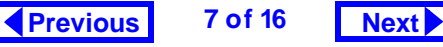

# <span id="page-7-0"></span>**11.3.3 Using an update query to make selective changes**

Now that you have an infrastructure for undoing any errors, you can continue with the task of updating credits for the Commerce department.

- Create an update query based on the Courses table and save it as qryUpdateCredits.
- Set the *Update To* field to [Courses]\*1.5. Note that if you do not include the square brackets, Access will interpret Courses as a literal string rather than a field name.
- 

Since this particular query only contains one table, the <table name>.<field name> syntax is not required for specifying the Update To expression.

• Since you only want to apply the change to Commerce courses, enter a criterion for the Dept-Code field, as shown in Figure 11.5.

# **FIGURE 11.5: Create an update query that updates a subset of the records.**

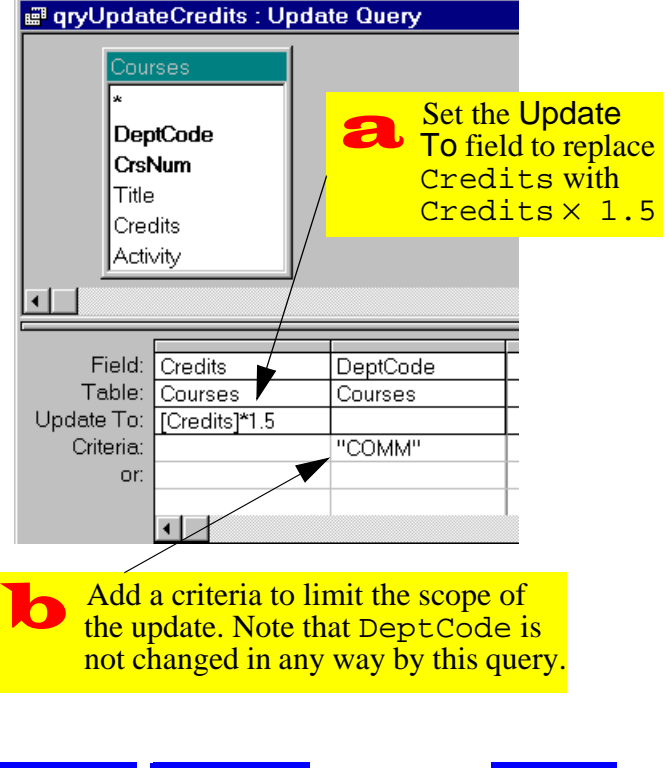

**[Home](#page-0-0) e [Previous](#page-6-0)** 8 of 16 **Ro**xt

<span id="page-8-0"></span>• Run the query and verify that update has been performed successfully.

# **11.3.4 Rolling back the changes**

While testing the qryUpdateCredits query, your exuberance may have led you to execute it more than once. To return the Courses table to its state before any updates, all you need to do it run your rollback query.

 $\bullet$  Run  $\texttt{qryRollback}$  credits by double-clicking its  $\bullet$ icon in the database window.

 $(2)$ 

Once an action query is created, it has more in common with subroutines written in Visual Basic than standard select queries. As such, it is best to think of action queries in terms of procedures to be executed rather than virtual tables or views. Double-clicking an action query executes it.

# **11.3.5 Attaching action queries to buttons**

As a designer, you should not expect your users to understand your query naming convention, rummage through the queries listed in the database window, and execute the queries that need to be executed. As such, it is often useful to create buttons on forms and "attach" the action queries to the buttons. When the button is pressed, the query is executed.

Although we have not yet discussed buttons (or **events** in general), the button wizard makes the creation of this type of form object straightforward.

- Modify qryUpdateCredits so that it updates only those departments matching the DeptCode value in the frmDepartments table (see [Figure](#page-9-0) 11.6).
- Save the resulting action parameter query as pqryUpdateCredits and close it.

 $\overline{\mathbf{c}}$ 

### <span id="page-9-0"></span>**FIGURE 11.6: Create an action parameter query to update Credits for a particular department.**

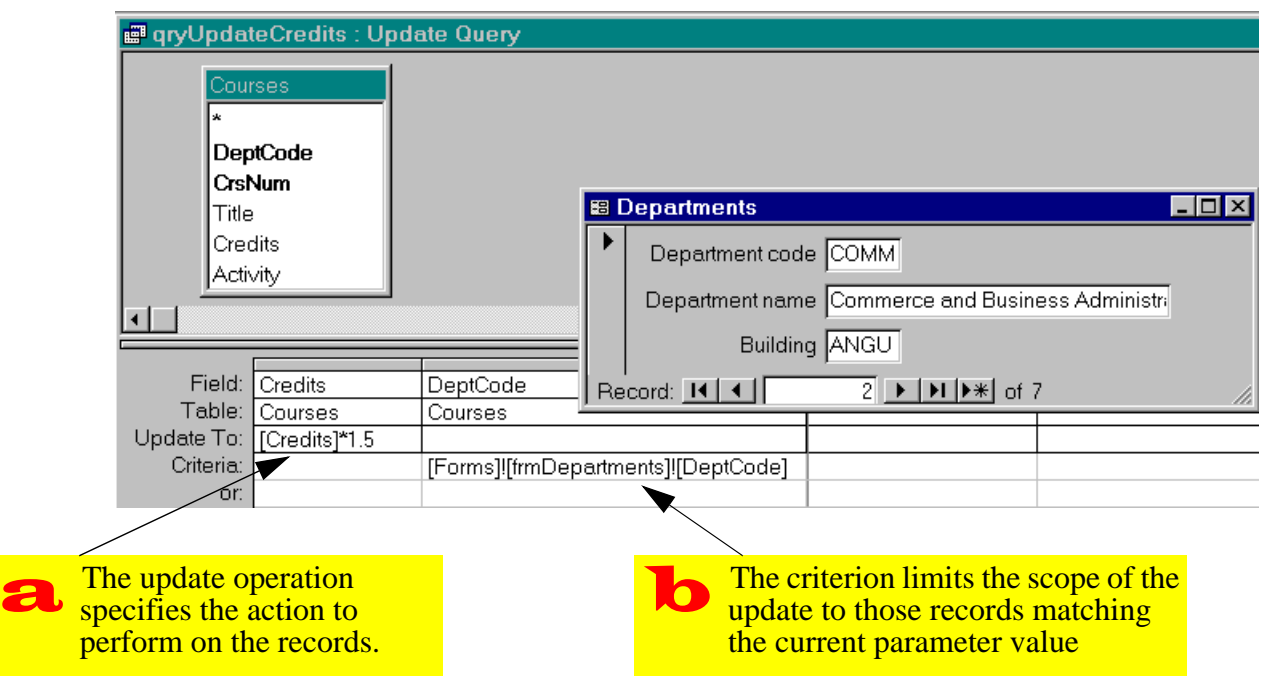

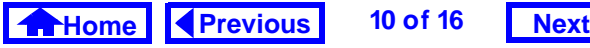

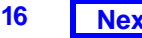

- <span id="page-10-0"></span>• Switch to the design view of frmDepartments and add a button as shown in [Figure](#page-11-0) 11.7.
- Attach the pqryUpdateCredits query to the button as shown in [Figure](#page-12-0) 11.8.
- Provide a caption and a name for the button as shown in [Figure](#page-13-0) 11.9.
- Switch to form view. Press the button to run the query (alternatively, use the shortcut key by pressing Alt-U) as shown in [Figure](#page-14-0) 11.10.

# **11.4 Application to the assignment**

# **11.4.1 Rolling back your master tables**

As you begin to implement the transaction processing component of your system, it is worthwhile to have a means of returning your master tables to their original state (i.e., their state when you started developing the system).

- Create backup copies of your Products and BackOrders tables using make-tables queries. Save these queries but note that they only need to be run once.
- Create a rollback query that allows you to return your Products table to its original state.

Rolling back the BackOrders table is more complex than rolling back the Products table. This is because we are making the assumption that no products are ever added or deleted to the system. As such, all the information needed for the rollback is in the backup copy of Products.

In contrast, records are added to the BackOrders table on a regular basis. As a result, the Back-Orders table and its backup may contain a different number of records. If so, the match-and-replace process used for rolling back Products is inappropriate.

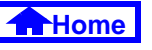

# **FIGURE 11.7: Add a button to the form using the button wizard.**

<span id="page-11-0"></span>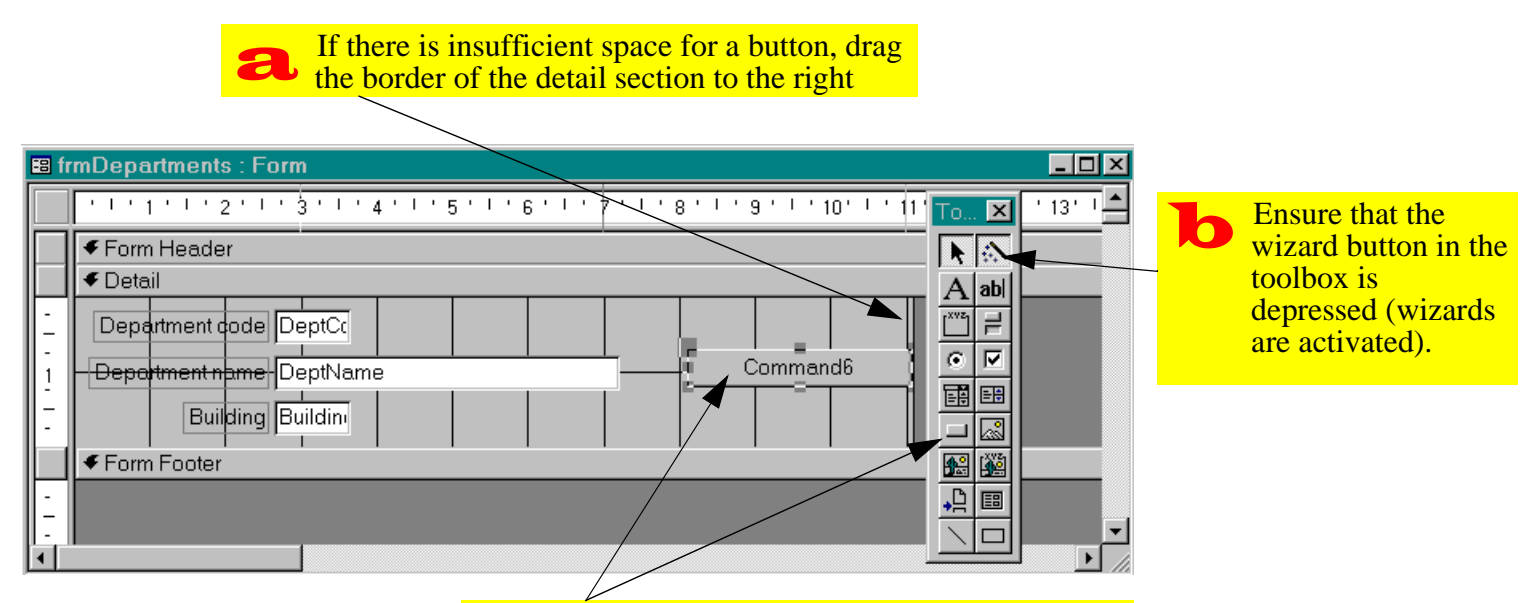

Select the "command button" tool and click on an appropriate location on the form detail section. The button wizard should appear C

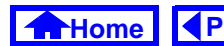

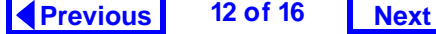

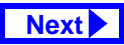

#### **FIGURE 11.8: Use the wizard to attach an action query to the button.**

<span id="page-12-0"></span>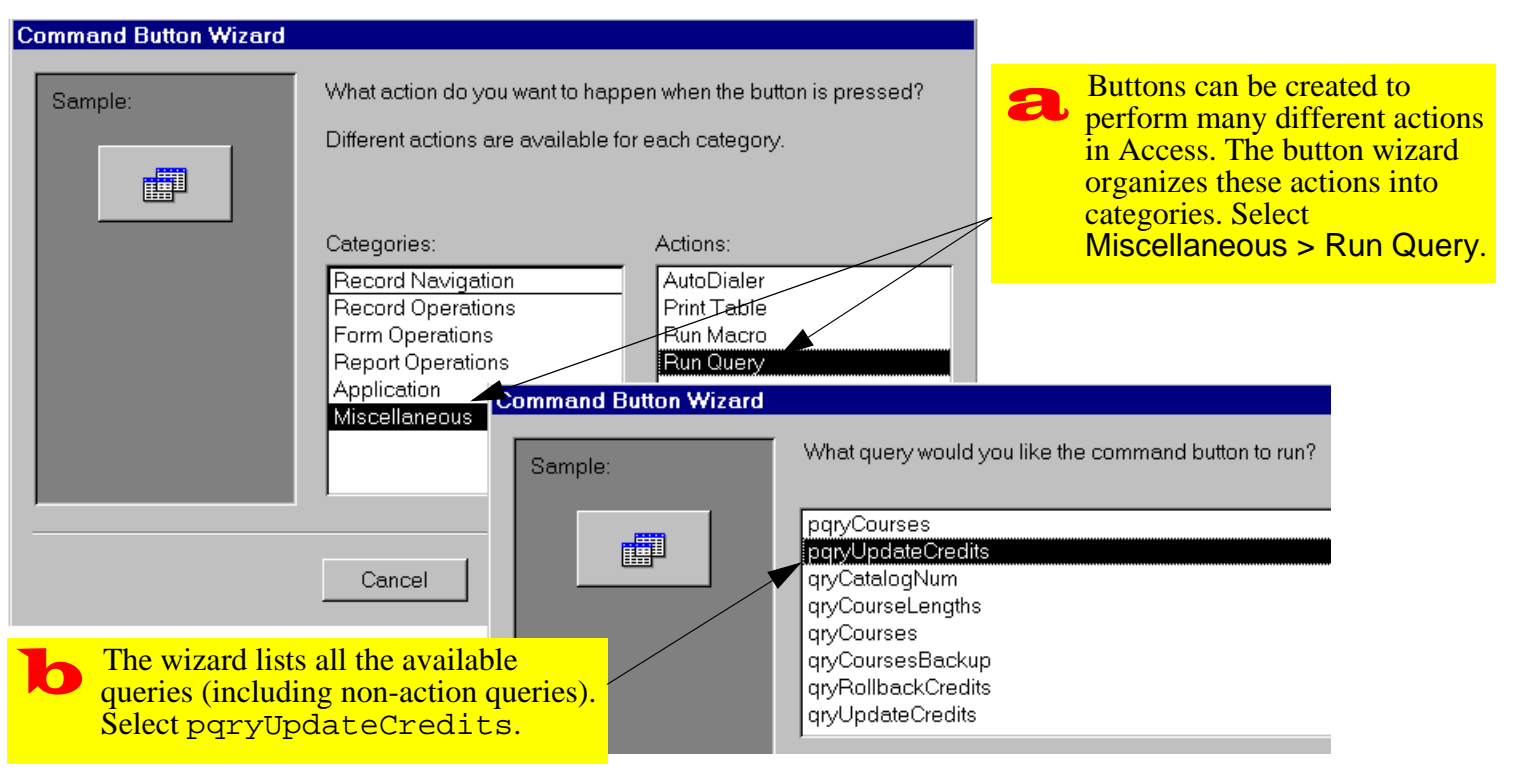

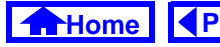

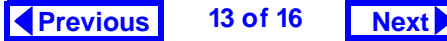

#### **FIGURE 11.9: Use the wizard to attach a query to a button (continued)**

<span id="page-13-0"></span>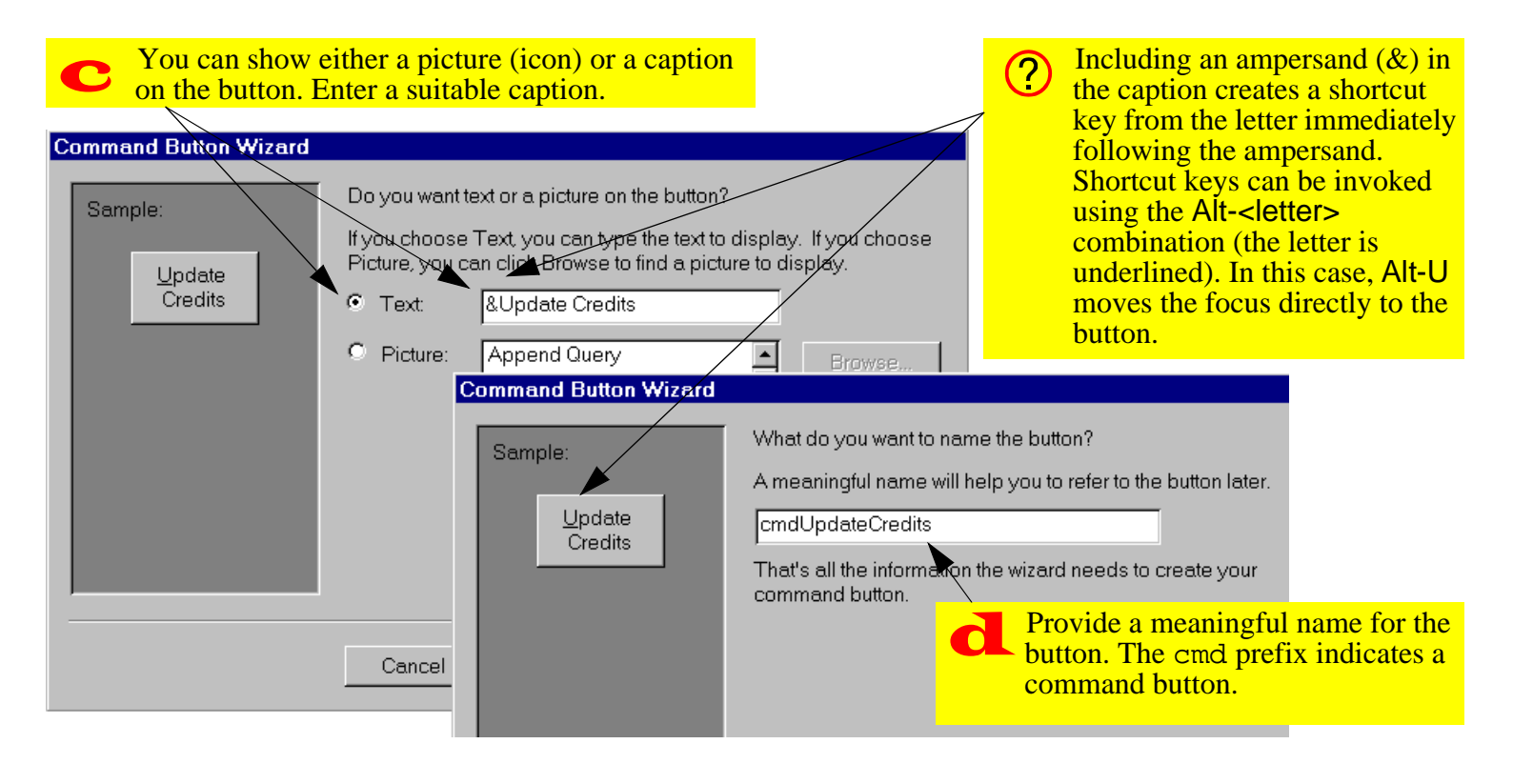

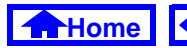

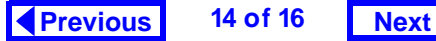

# **FIGURE 11.10: Execute the action query by pressing the button.**

<span id="page-14-0"></span>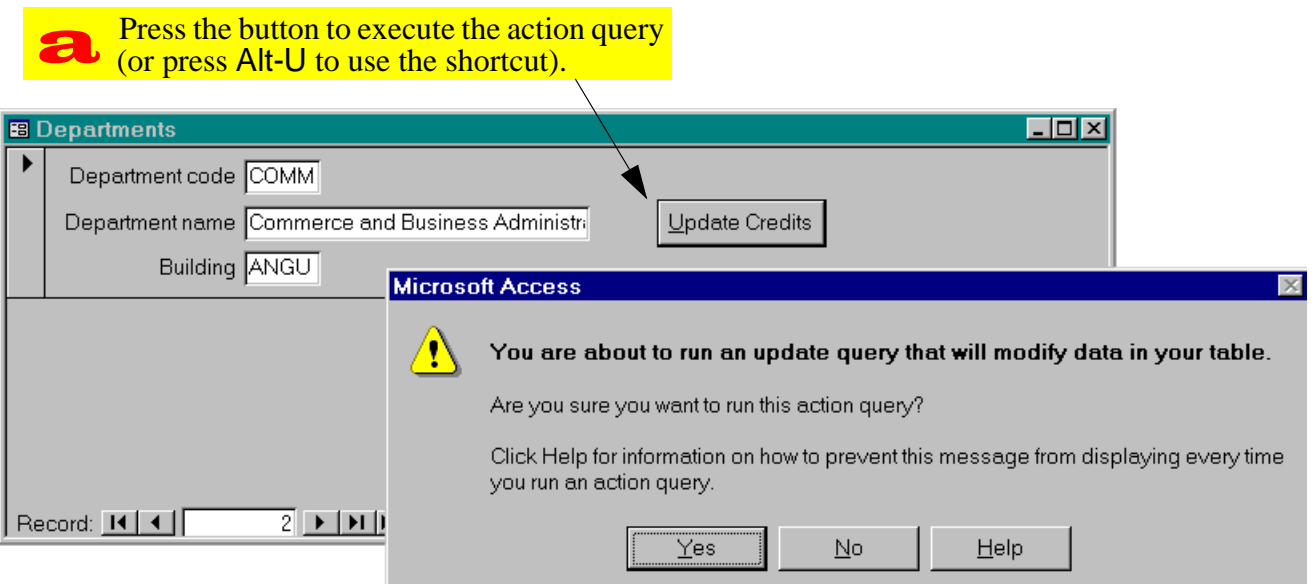

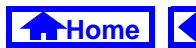

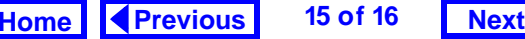

#### <span id="page-15-0"></span>**11. Action Queries** *Application to the assignment*

The easiest way to rollback the BackOrders table is to delete all the records it contains and use an append query to replace the records from the backup.

- Open your BackOrders table in datasheet mode and select Edit > Select All Records from the menu (alternatively, press Control-A)
- Press the *Delete* key.
- Create an append query that adds the records in the backup table to the BackOrders table.

Once you learn the Access macro language or Visual Basic for Applications, you will be able to write a small procedure to execute these steps for you. For the assignment, however, this "manual rollback" is sufficient.

# **11.4.2 Processing transactions**

You are now in a position to combine parameter queries and action queries into parameter-action que-

ries. These queries will allow you to perform<br>reasonably complex transaction processing operations on your master tables.

• Create an update query to add all products in a shipment to inventory.

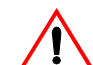

- Note that this query should only process ship ment details for the current shipment (i.e., it should be based on a parameter query similar to the one you created in Section 10.4).
- $\bullet$  Create a button on the shipments form to perform this update.
- Create an update query to subtract items from inventory when you process an order from your<br>customers. Do not attach this query to a button at<br>this point.

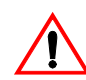

This query should only process order details from the current order.

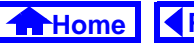

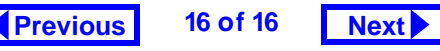